## POWERPOINT

## **Ændre billede:**

- 1. Klik på billedet
- 2. Højreklik på billedet
- 3. Select Skift billede > Fra en fil…
- 4. Vælg et nyt billede fra din computer
- 5. Billedet er nu opdateret med et nyt billede

## **Ændre tekst:**

FONTS brugt

- Stor tekst = Arial Bold
- $\bullet$  Lille tekst = Arial Bold Italic

TEKSTBOKS afsnit stil = Centreret tekst

- 1. Klik på tekst
- 2. Vælg tekst
- 3. Skriv tekst eller indsæt i tekstboksen

## **Tilføj en ny Slide/side:**

1. Klik på Ny slide i top menu

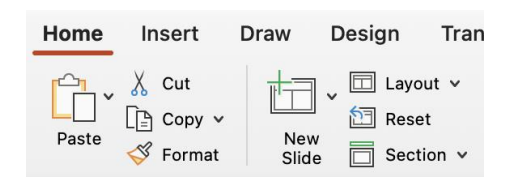

2. Vælg Blank dokument i den åbne menu

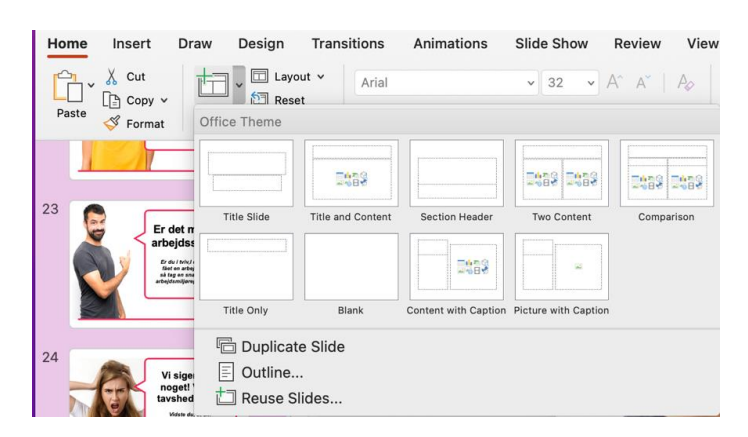

Kopier den forrige slide ved at vælge alle elementerne (CTRL+A og derefter CTRL+C) og indsæt (CTRL+V) på en ny slide. Du kan derefter redigere indholdet som beskrevet tidligere på denne side.